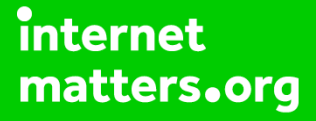

# **Parental controls guide**

### CIOFCND

# **Android Tablet**

#### **Parental Controls information**

#### **Type of guide**

Smartphone and other devices

#### **Features and Benefits**

Creating restricted profiles limits the access your children have and content on your Android Tablet and restrict in-app purchasing.

#### **What specific content can I restrict?**

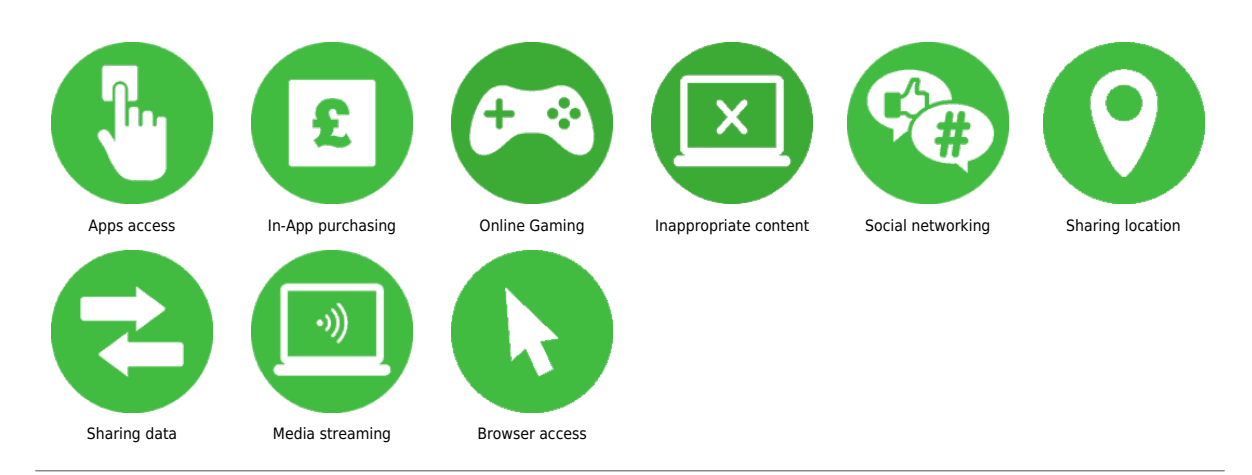

#### **What do I need?**

You will need your Google account email and password for the device

#### CIOFCND

#### **Step by step guide**

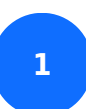

Go to the tablet home screen

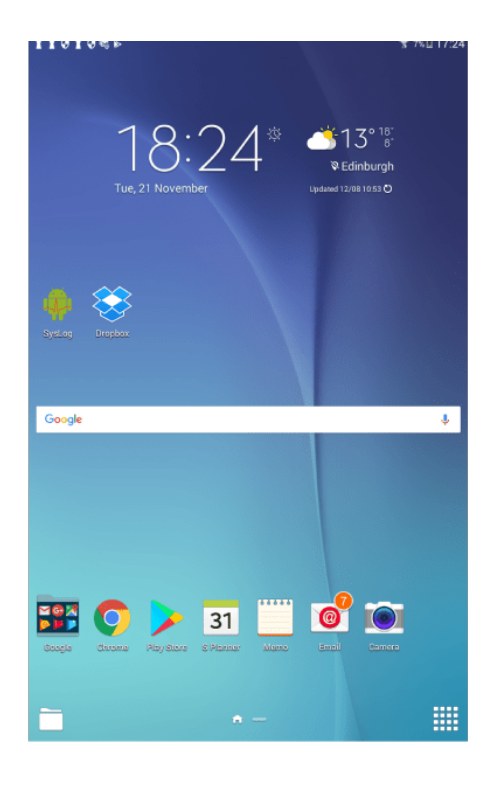

### **Step by step guide**

**2** Swipe down from the top of the screen to see the settings panel. Select the cog icon in the top right corner to open the settings menu.

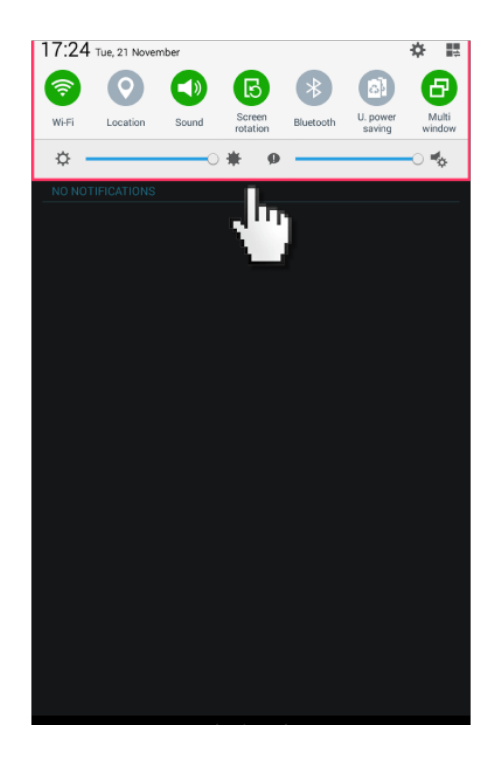

#### CIOFCND

#### CIOFCND

### **Step by step guide**

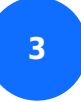

scroll down and select 'Users'.

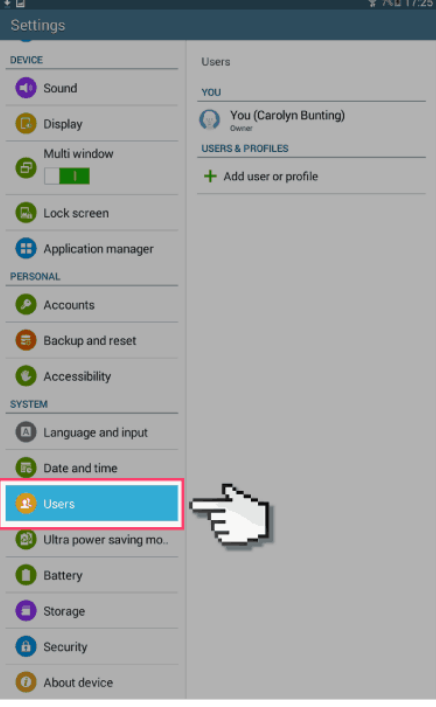

### CIOFCND

### **Step by step guide**

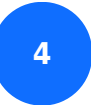

Add new 'Restricted User'

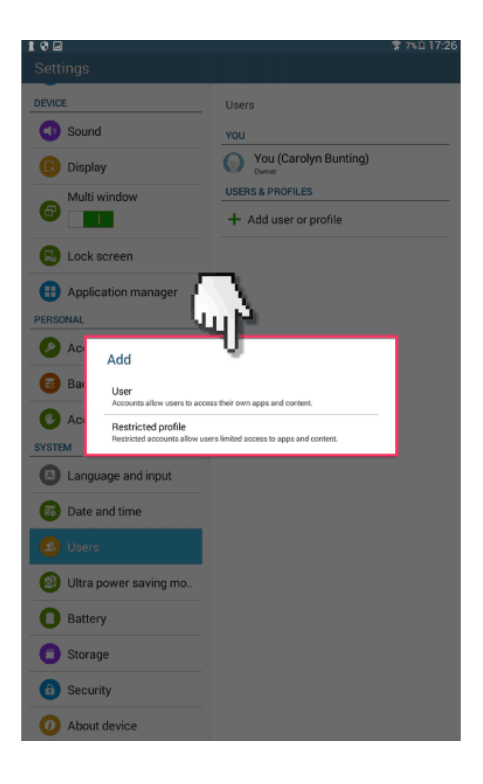

#### CIOFCND

#### **Step by step guide**

**5**

Next create a screen lock and password.

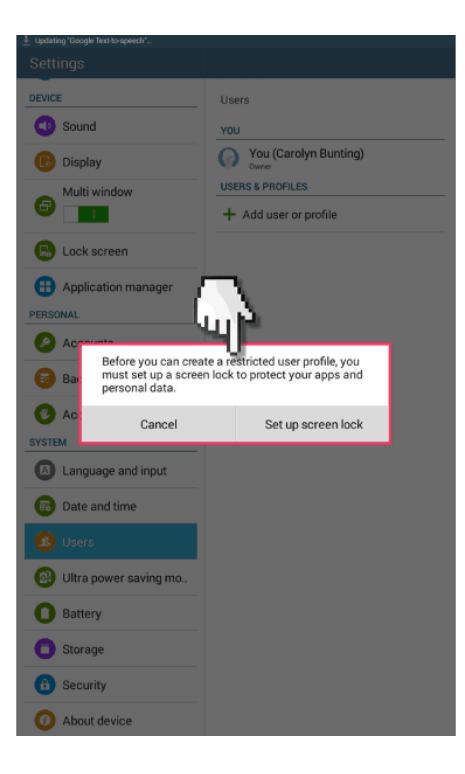

### CIOFCND

### **Step by step guide**

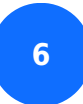

Select the password style.

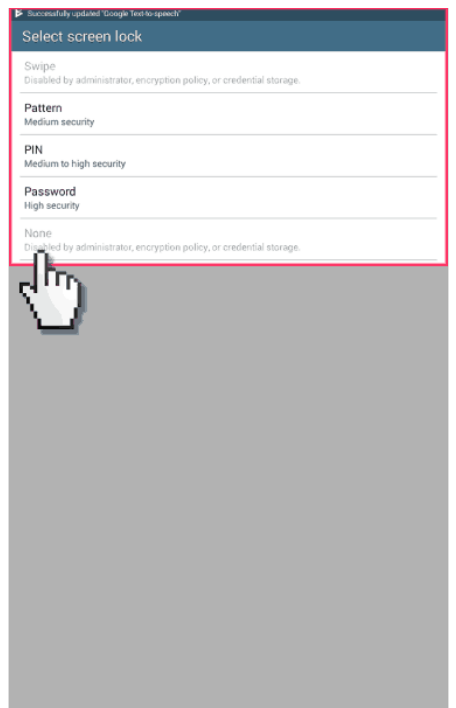

### CIOFCND

### **Step by step guide**

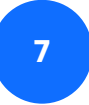

Next, choose the profile name.

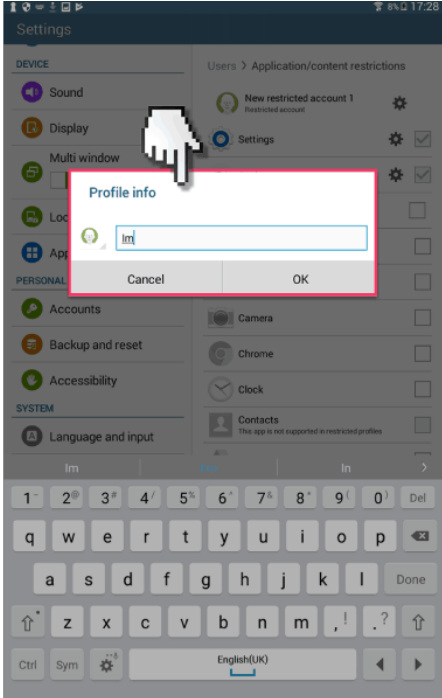

### CIOFCND

### **Android Tablet**

#### **Step by step guide**

**8** Then once back in the users menu panel, select the new restricted user and select all the apps you want restricted access too.

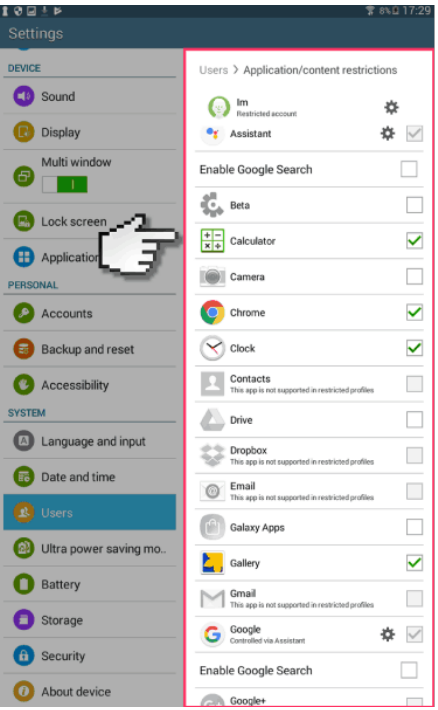

#### CIOFCND

#### **Step by step guide**

**9** You'll now need a password every time you want to log into the unrestricted user so the child can't access restricted content.

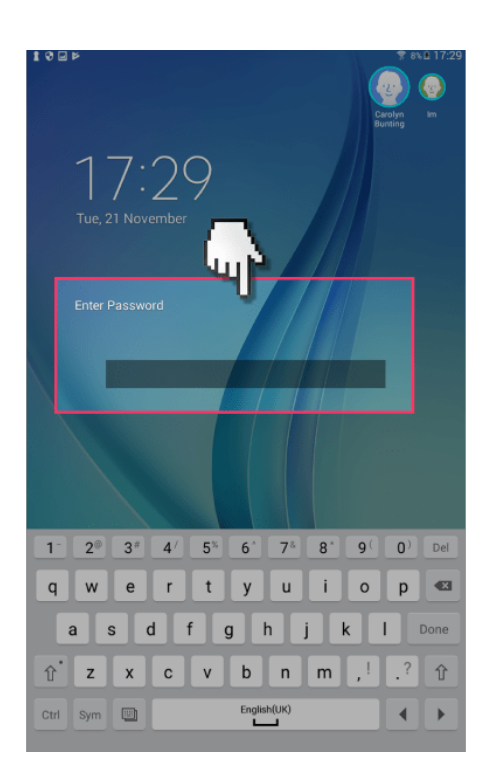